# Lessons from Tableau Training: Part II

Shelby Albers

Institutional Research & Advanced Analytics

## Have you ever had trouble answering these?

- Why are some called dimensions and others called measures?
- Why are some blue and others green?
- What are the measure names and measure values? Those aren't in the data source...

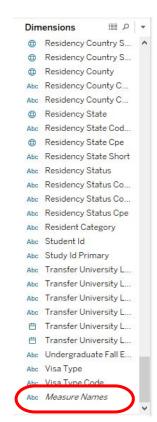

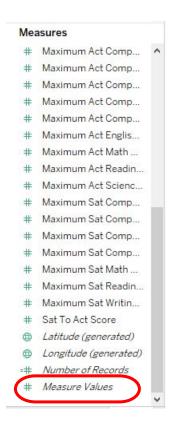

# First Things First

- Each field in the connected data source has two attributes:
  - Either a dimension or measure (what it is)
  - Either discrete or continuous (how it is)
- Fields are assigned as dimensions or measures by Tableau
  - This may differ from what you consider the data to be
  - But that's okay... You can change them!

#### Understanding Dimensions v. Measures

#### **Dimensions**

- Tableau assigns categorical information as a dimension
  - Strings, booleans, dates
- Dimensions create buckets they help divide the data

| Degree Level Category<br>Primary Cpe | Progression Classification Cpe                     |
|--------------------------------------|----------------------------------------------------|
| Undergraduate                        | Auditor                                            |
|                                      | Freshman                                           |
|                                      | High School                                        |
|                                      | Junior                                             |
|                                      | Senior                                             |
|                                      | Sophomore                                          |
|                                      | Undergraduate - Nondegree                          |
| Graduate                             | Doctor's Degree Professional Practice              |
|                                      | Doctor's Degree Professional Practice Nondegree    |
|                                      | Doctor's Degree Research/Scholarship (Coursework)  |
|                                      | Doctor's Degree Research/Scholarship (Dissertation |
|                                      | Graduate Nondegree                                 |
|                                      | Master's                                           |
|                                      | Post-Baccalaureate Certificate                     |
|                                      | Post-Master's Certificate                          |
|                                      | Specialist's                                       |
| House Staff                          | House Staff                                        |
| Post-Doctoral                        | Post-Doctoral                                      |

## Understanding Dimensions v. Measures

#### Measures

- Tableau assigns quantitative numerical information as a measure
  - Numbers (integers, floats)\*
- Measures fill buckets they are "math" data that help do calculations
- \*Disclaimer: not all numbers should be measures
  - think Student IDs and postal codes

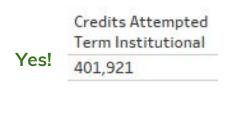

Student Id

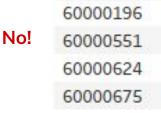

# Understanding Dimensions v. Measures Example

- Gender is a dimension
  - Divides the data into the possible gender options
- Number of Records is a measure
  - Summing the number of records shows us how many students are in each gender option

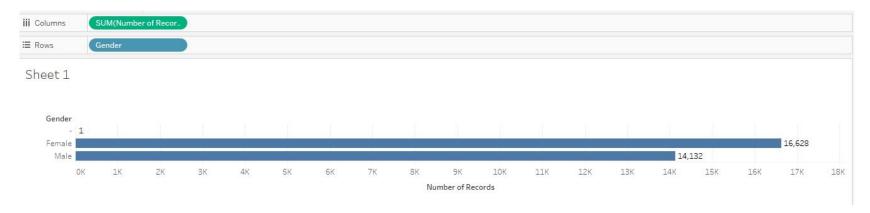

#### Distinguishing Dimensions v. Measures on a Viz

- Measures will be aggregated using some sort of mathematical function
  - Wrapped in parentheses
- Dimensions will not
- Color does not distinguish dimensions & measures

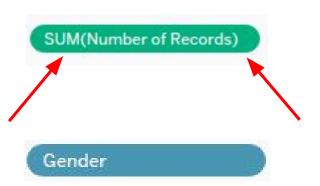

#### **Switching Dimensions and Measures**

#### Universally

- 1. Drag field from Dimensions shelf to Measures shelf (or vice versa) in data pane
- 2. Right-click on field in data pane and select Convert to Dimension (Measure)
  - It will now appear in Measure (Dimension) shelf

#### **One-time Only**

3. On the viz, right-click and select
 Dimension (Measure)

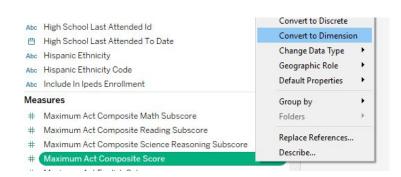

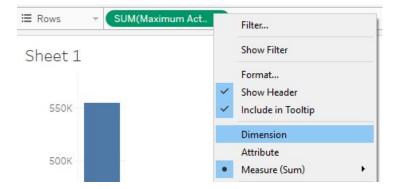

#### **Understanding Discrete v. Continuous**

#### Continuous

- "Forming an unbroken whole, without interruption"
- Placing a continuous value on Rows or Columns shelf creates an axis - shows actual and potential values
- Measures are assumed to be continuous

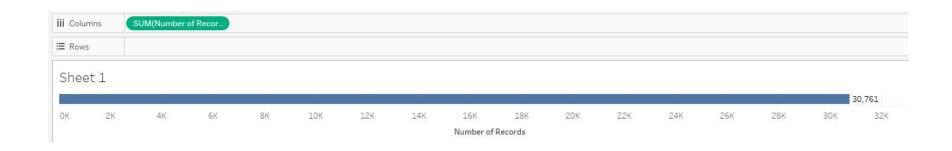

#### **Understanding Discrete v. Continuous**

#### **Discrete**

- "Individually separate and distinct"
- Placing a discrete value on Rows or Columns shelf creates headers
- Dimensions are assumed to be discrete

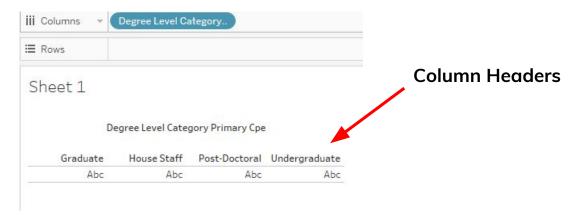

# Understanding Discrete v. Continuous Example

- Gender is discrete
  - Creates headers for the gender options
- Number of Records is continuous
  - Creates axis to measure the aggregation

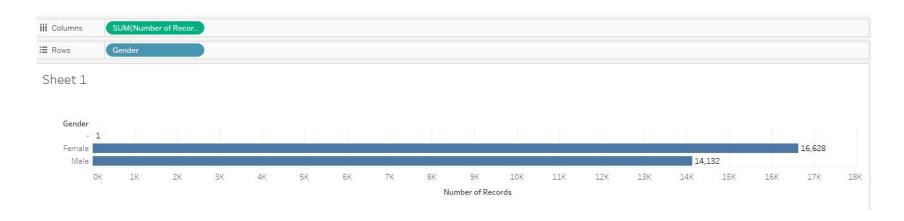

## Distinguishing Discrete v. Continuous on a Viz

- Discrete fields are blue
- Continuous fields are green

Gender

SUM(Number of Records)

## **Switching Discrete and Continuous**

#### Universally

 Right-click on field in data pane and select Convert to Discrete (Continuous)

#### **One-time Only**

 Right-click on field on the viz and select **Discrete (Continuous)**

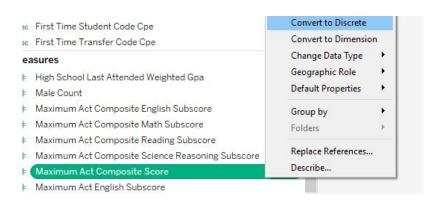

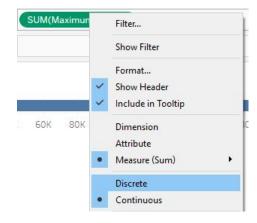

#### **Caution: Dates**

- Dates can be either continuous or discrete
- Continuous: represent the chronological progression of time, axis acts as a timeline
  - Associates every part of date with a particular date
  - I.e. May 5th, 2017
- Discrete: represent the pieces of a date independently
  - I.e. May is the month, 5 is the day, 2017 is the year

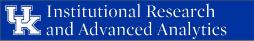

# Continuous v. Discrete Dates Example

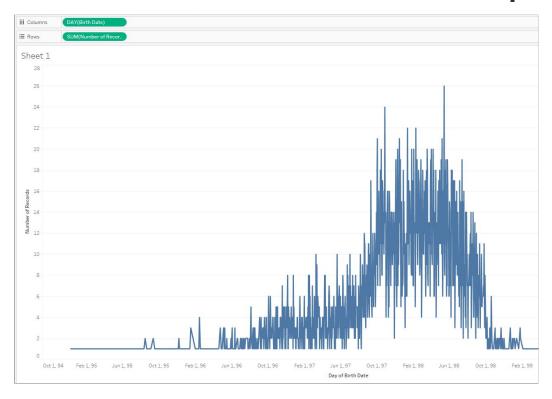

Continuous

**Discrete** 

#### **Switching Continuous and Discrete Dates**

- Right-click on date field on viz
- Select appropriate date part and representation

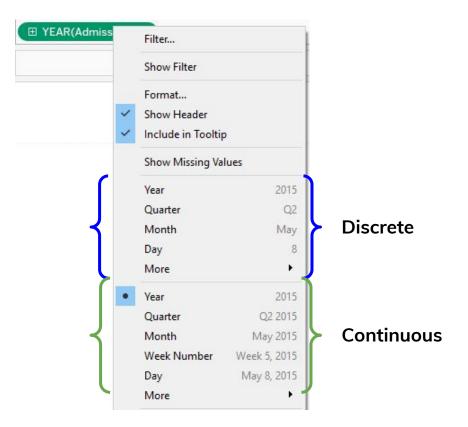

## Understanding Measure Names v. Measure Values

- Fields not in original data source, but provided by Tableau
- Allow you to create vizs with multiple measures
- Measure Names: a collection of all the names of the measures in one field
  - Housed under Dimensions since the values are strings
- Measure Values: a collection of all the values of the measures in one field
  - Housed under Measures since the values are measures themselves

#### see blue.

# **Utilizing Measure Values**

- When adding Measure Values to a viz, a separate shelf appears below the Marks shelf with all the Measures in their default aggregation
- Remove or add Measures as necessary by dragging them off/on the shelf

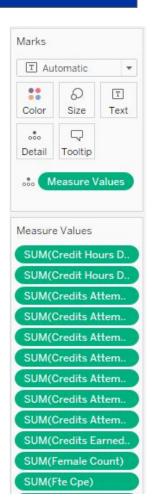

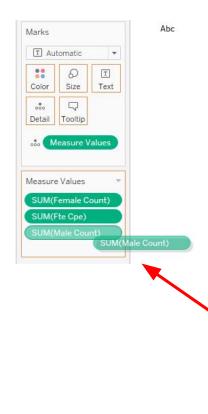

# **Utilizing Measure Names**

- To display what the Measure Values indicate, Measure Names needs to be on the viz as well
- Otherwise, you'll get this...
  - Remember: Measure Names is a dimension and, thus, creates buckets to divide the data

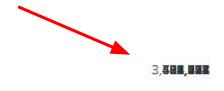

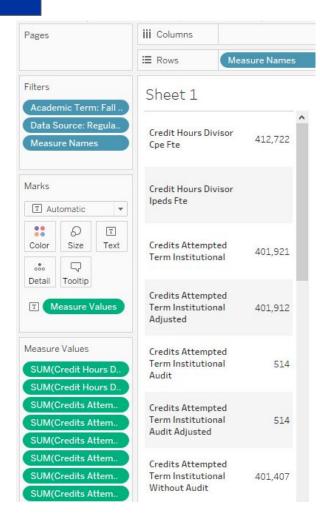

# **Staying in Sync**

- Once Measure Values is on the viz, Measure Names appears on the Filter shelf automatically
- The names chosen to display on Measure Names will stay in sync with the values in Measure Values
  - An action to add/remove in one will reflect in the other

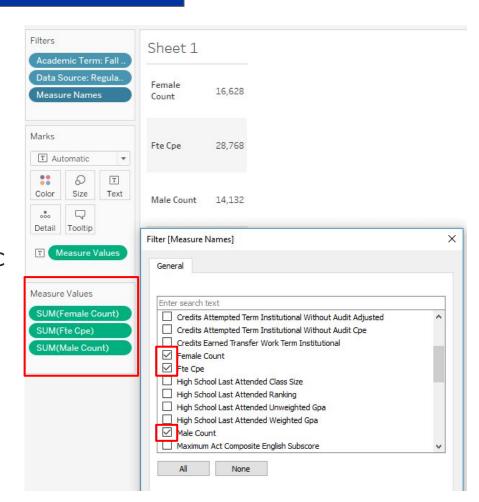

# **Tip for Measure Values**

- If using a data source with many Measures, but only needing to display a few:
  - Move one Measure to the text icon on the Marks shelf
  - Double-click on other Measures to send them to the Marks shelf
  - Measure Values will automatically appear once second Measure

is added

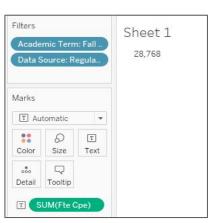

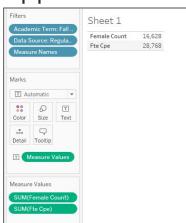